## **ACTIMATE**

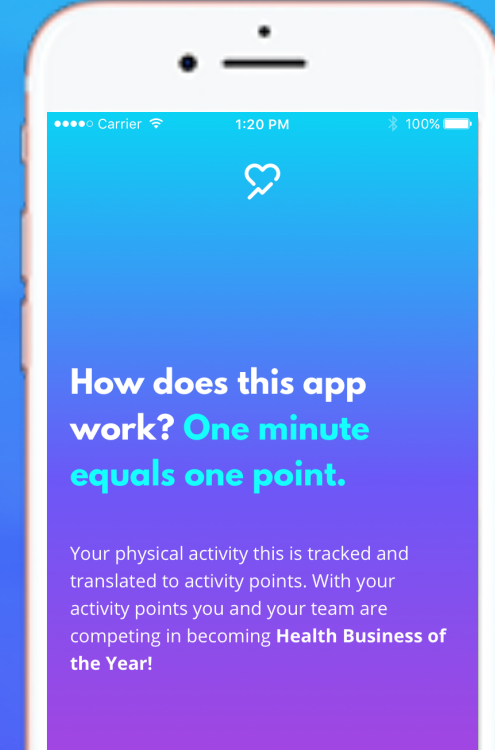

## **Get started**

 $NEXT \rightarrow$ 

## **Step by step – iPhone**

1. Install Actimate.

2. Open Actimate and sign in with the login details sent to you by Actimate.

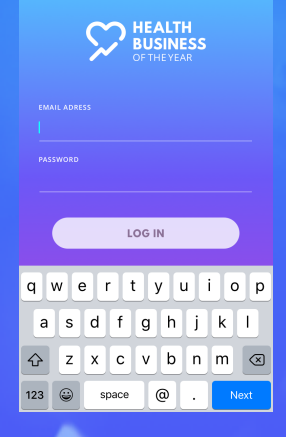

3. Allow Actimate to read your activity data.

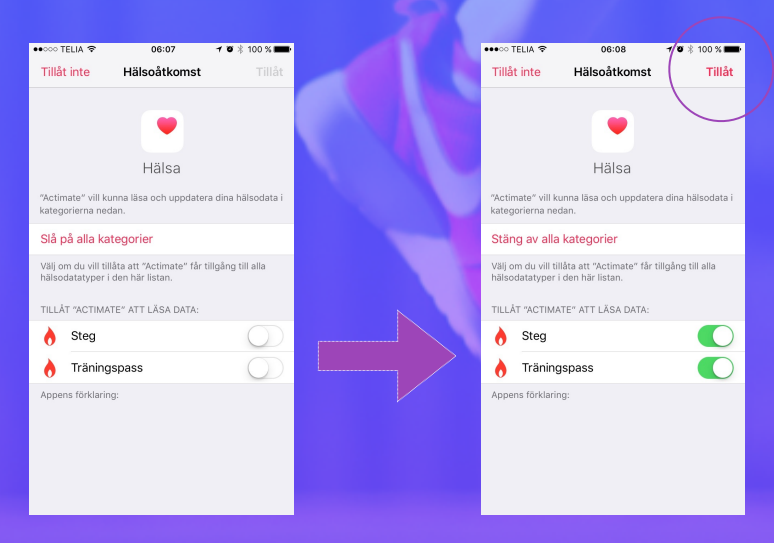

4. Next, upload a profile picture or select an avatar.

5. Good job, now you are all set to start the challenge!

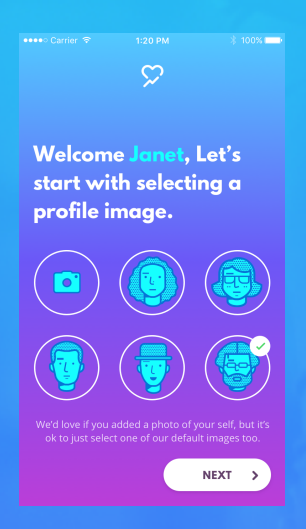

Good luck, we hope that you will get started with the challenge right away!

If you have any questions or issues, you can chat with us at [www.actimate.se](http://www.actimate.se) or email us at [support@actimate.se](mailto:support@actimate.se).

## **Step by step – Android**

1. Make sure you have Google Fitness installed on your phone.

2. Install Actimate.

3. Open Actimate and sign in with the login details sent to you by Actimate.

5. Choose the Google-account you are using/have chosen to use for Google Fitness and allow Actimate to read your activity data.

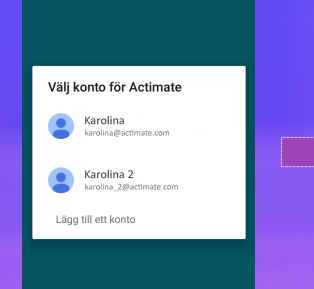

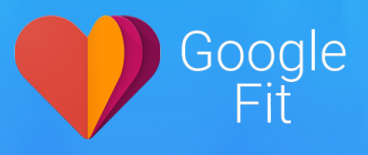

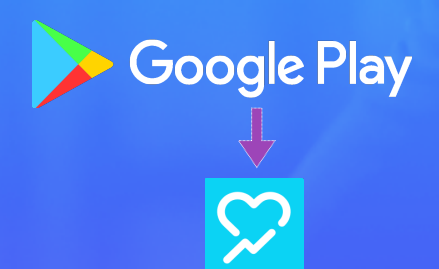

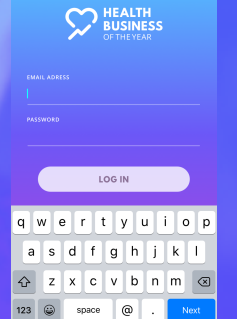

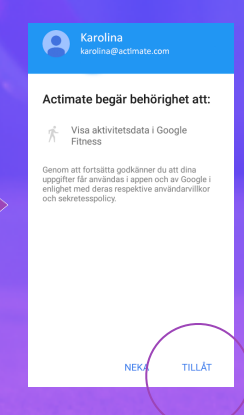

6. Next, upload a profile picture or select an avatar.

7. Good job, now you are all set to start the challenge!

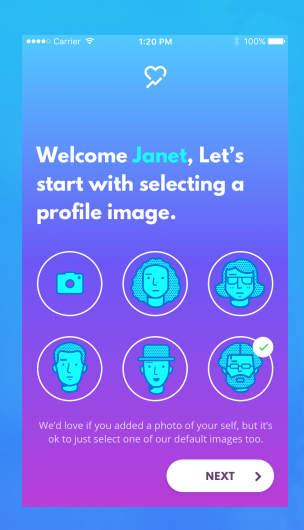

Good luck, we hope that you will get started with the challenge right away!

If you have any questions or issues, you can chat with us at [www.actimate.se](http://www.actimate.se) or email us at [support@actimate.se](mailto:support@actimate.se).

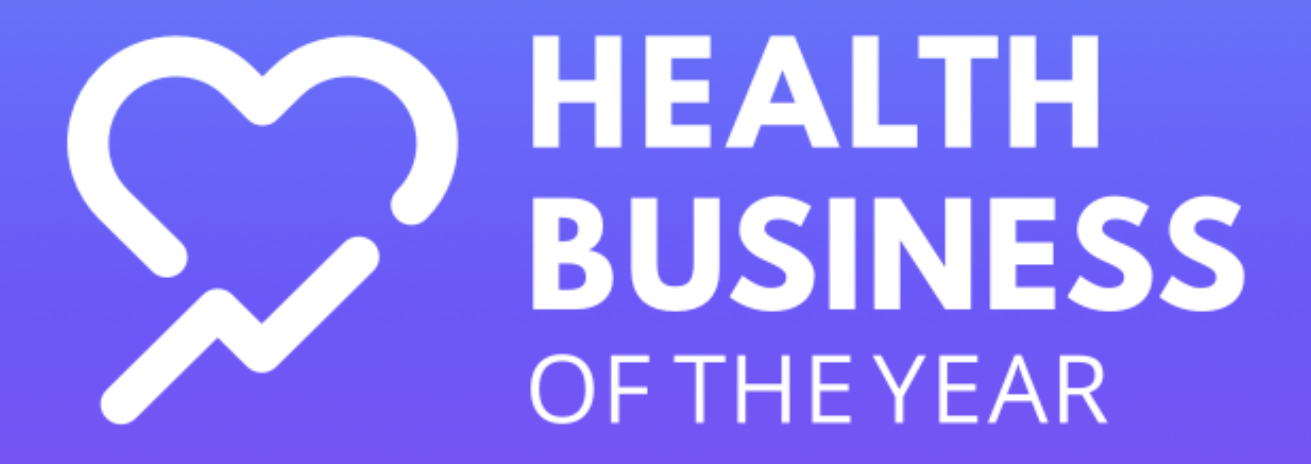